## Avenza Maps で「観光いたばしガイドマップ」を表示する方法

① 観光いたばしガイドマップ地図上の 2 次元コードを読み取り、アプリをダウンロード します。「観光いたばしガイドマップ」の地図のダウンロードは無料です。

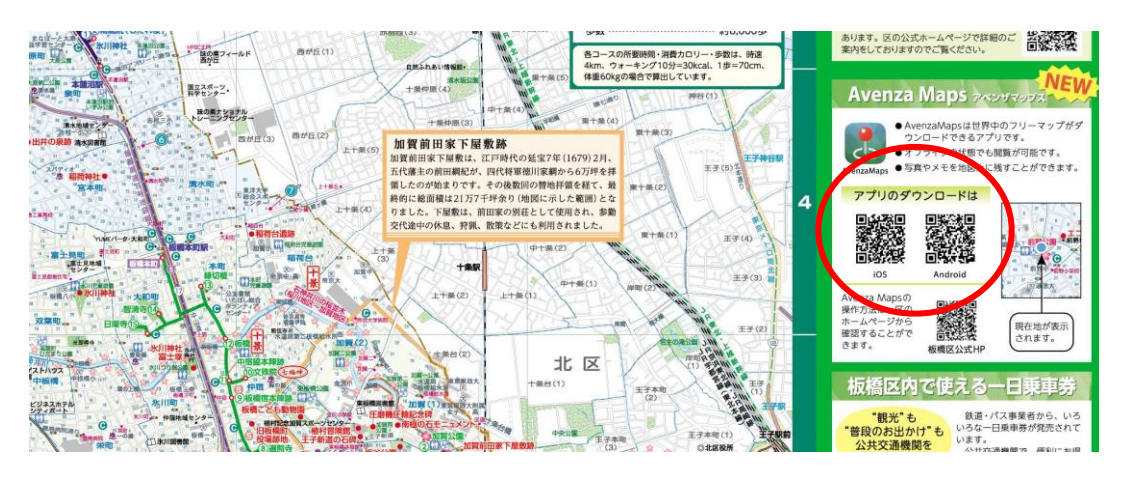

- ② 画面右下の+を押します。 ③画面右下を押します。
	- (iPhone は虫メガネの隣に+が表示されます。)

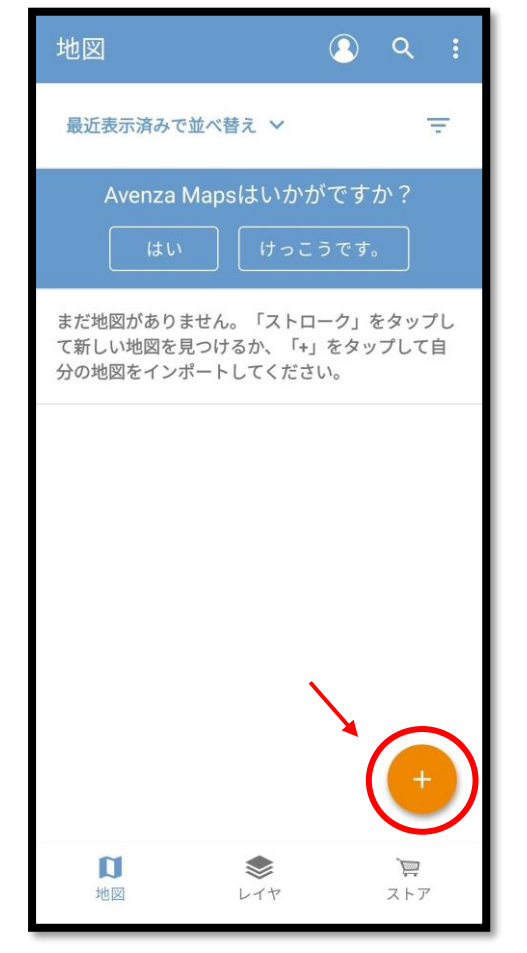

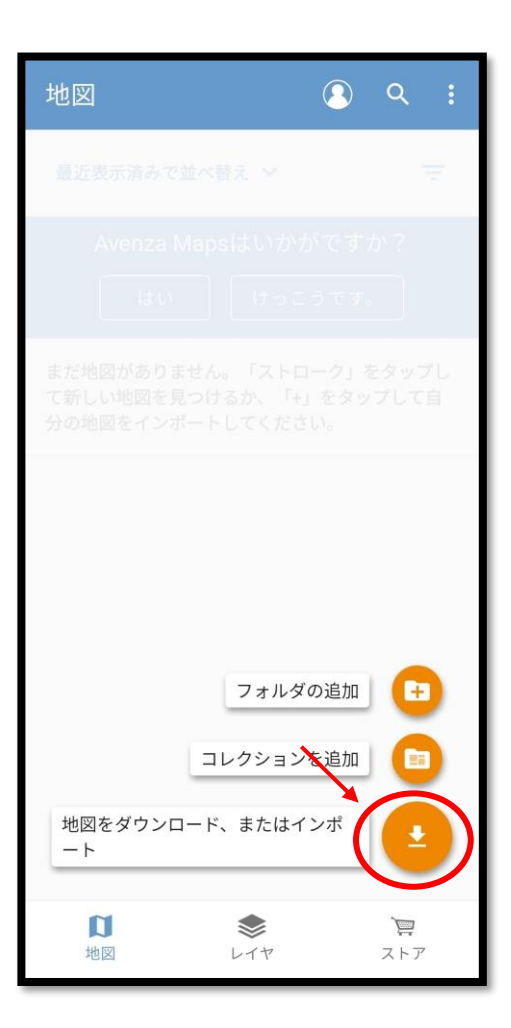

④「ストアから地図を入手」を押します。 ⑤赤丸の検索欄を押します。

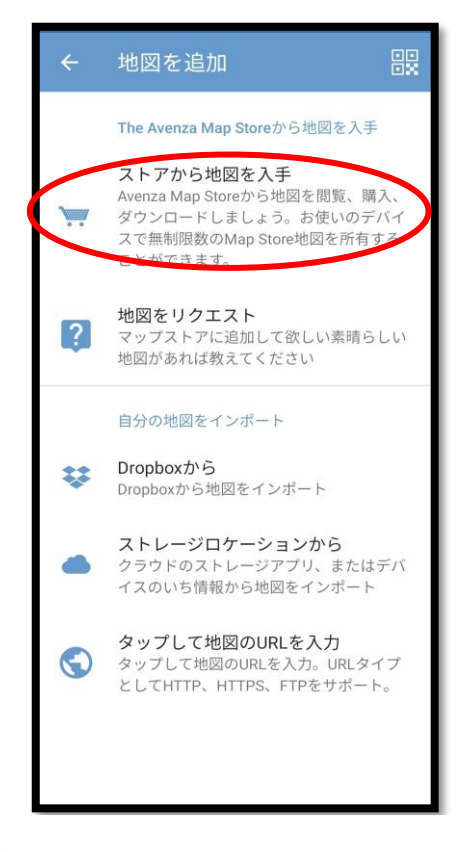

⑥キーワードに「板橋区観光マップ」と入力 ⑦「無料」を押します。 します。

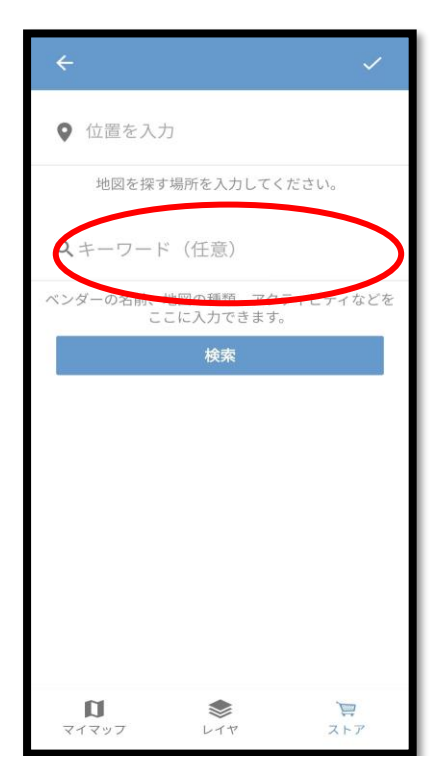

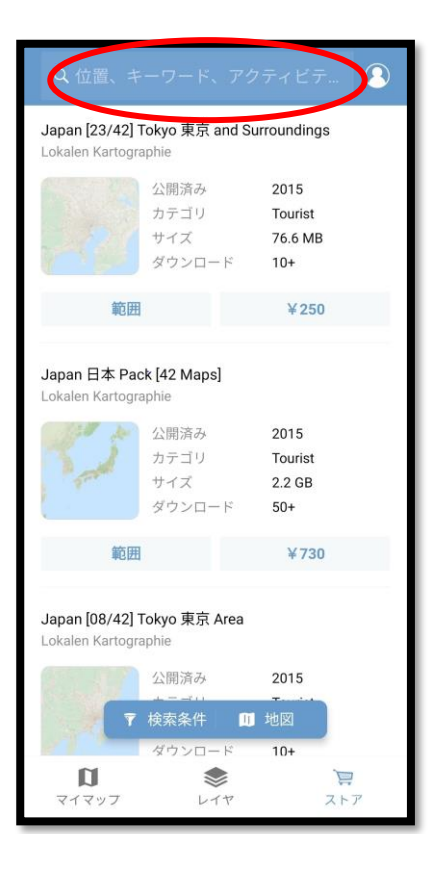

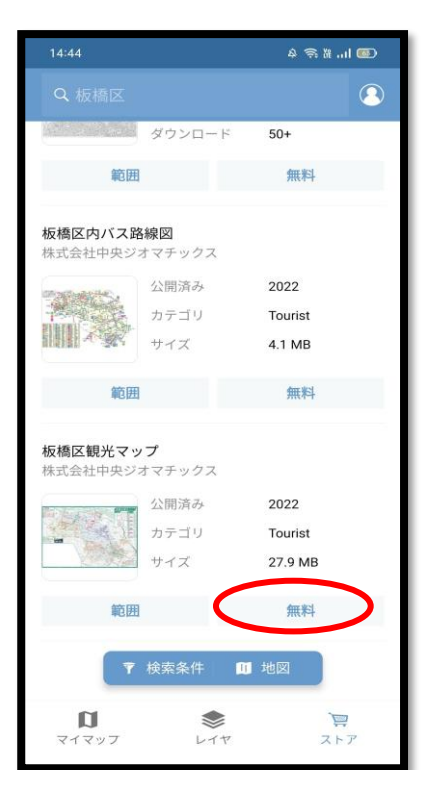

⑧「ダウンロード?」を押します。 ⑨「地図を開く」を押します。

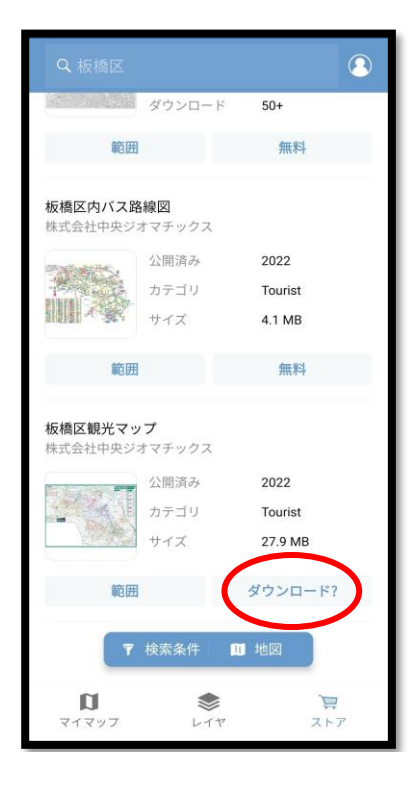

⑩ 地図上に現在地が表示されます。

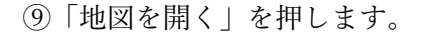

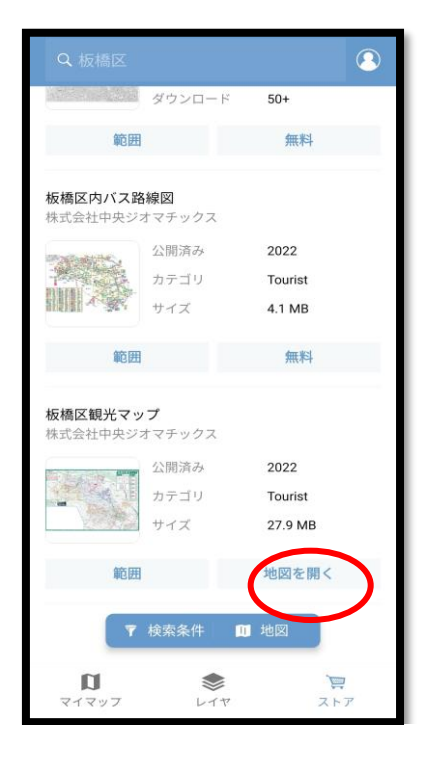

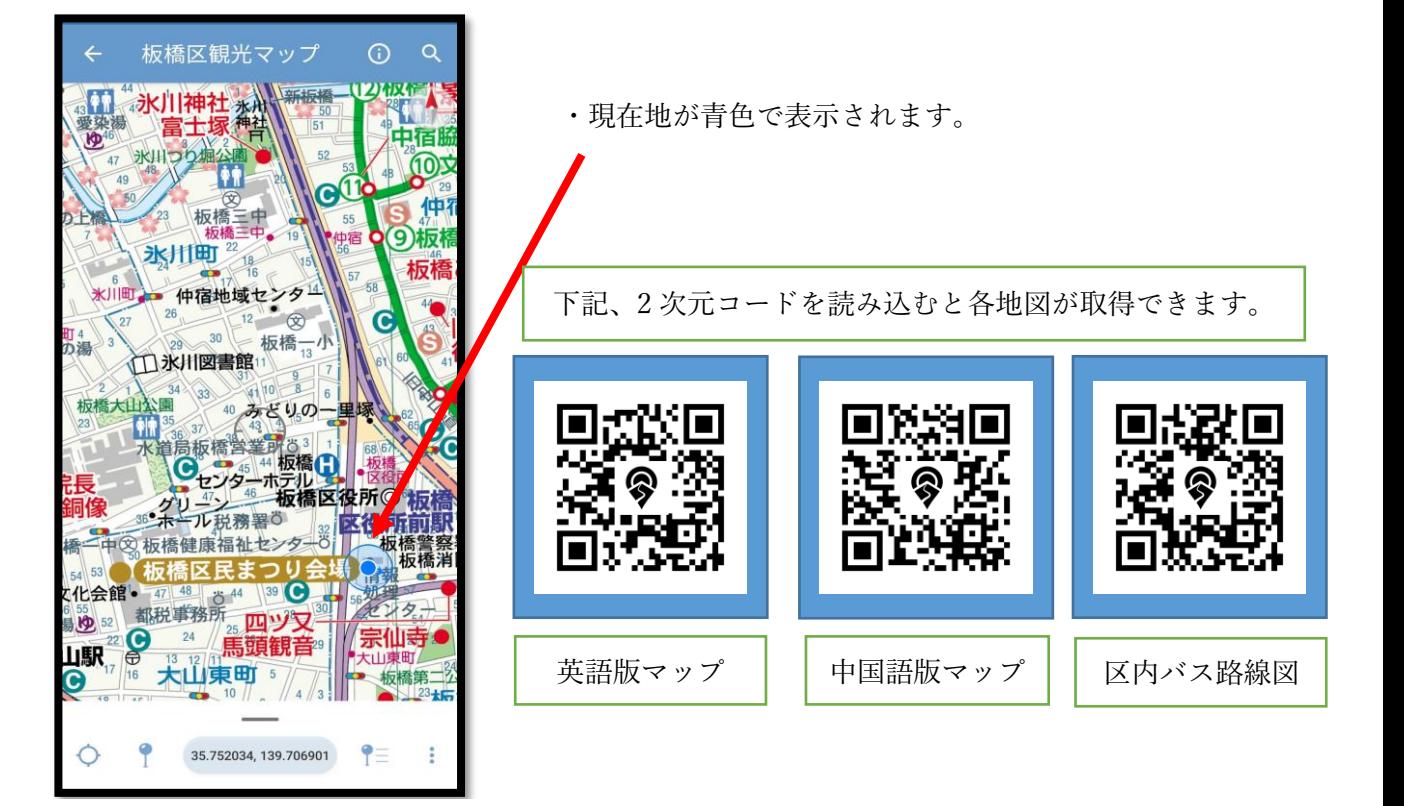